# <u>സ്മാർട്ട് സോഫ്റ്റ്വെയറിൽ ലോഗിൻ ചെയ്യുന്നതിനുള്ള നിർദ്ദേശങ്ങൾ</u> <u>കൃഷി അസിസ്റ്റന്റ് ഡയറക്ടറുടെ ലോഗിൻ</u>

1. വെബ് ബ്രൌസറിലെ അഡ്രസ് ബാറിൽ http://[164.100.150.105/](http://164.100.150.105/asg6/smart)asg6/smart എന്ന് ടൈപ്പ് ചെയ്ത് നൽകുക.

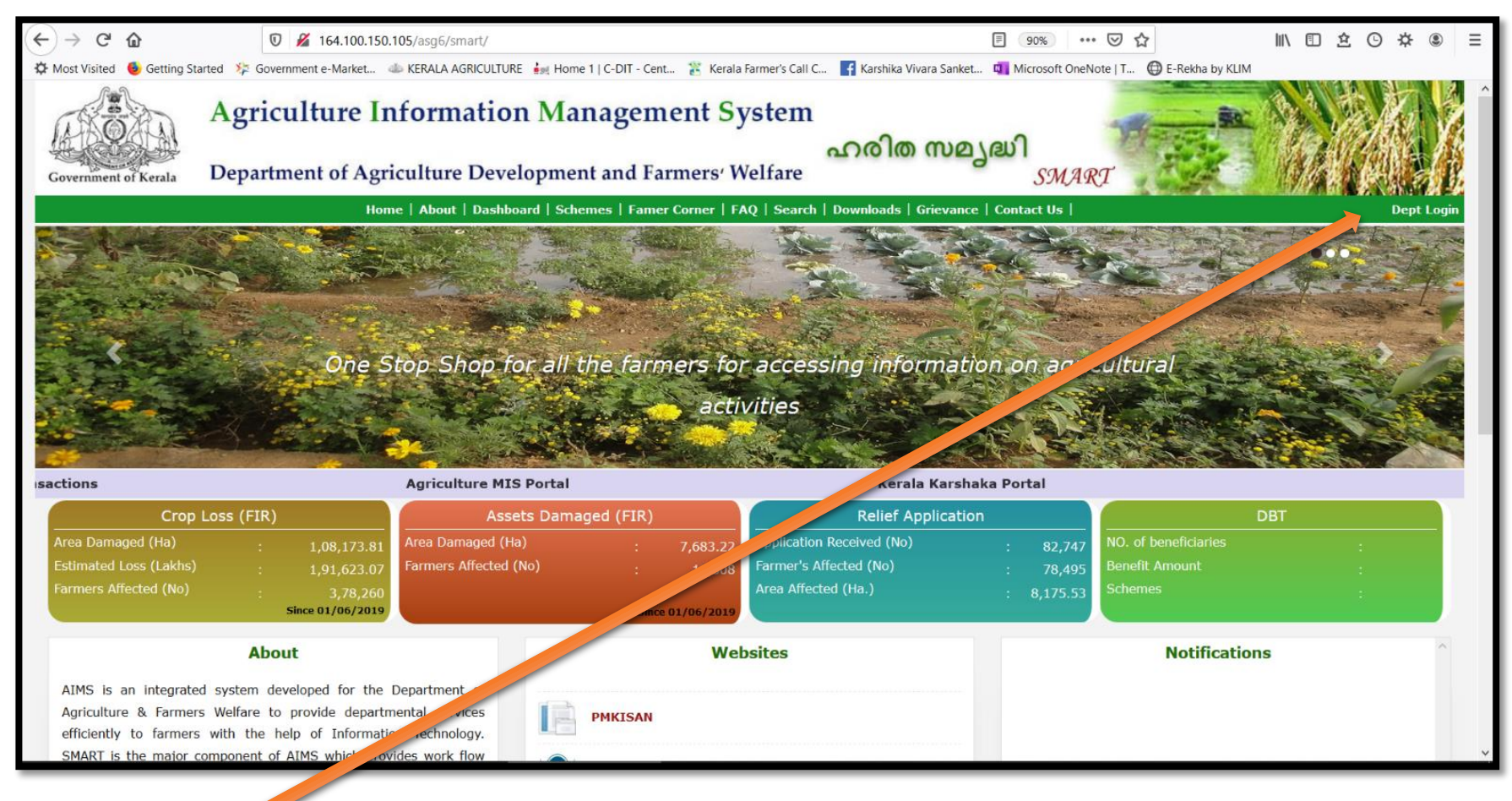

2. **Dept Login എന്ന ഭാഗത്ത് ക്ലിക്ക് ചെയ്യുക**.

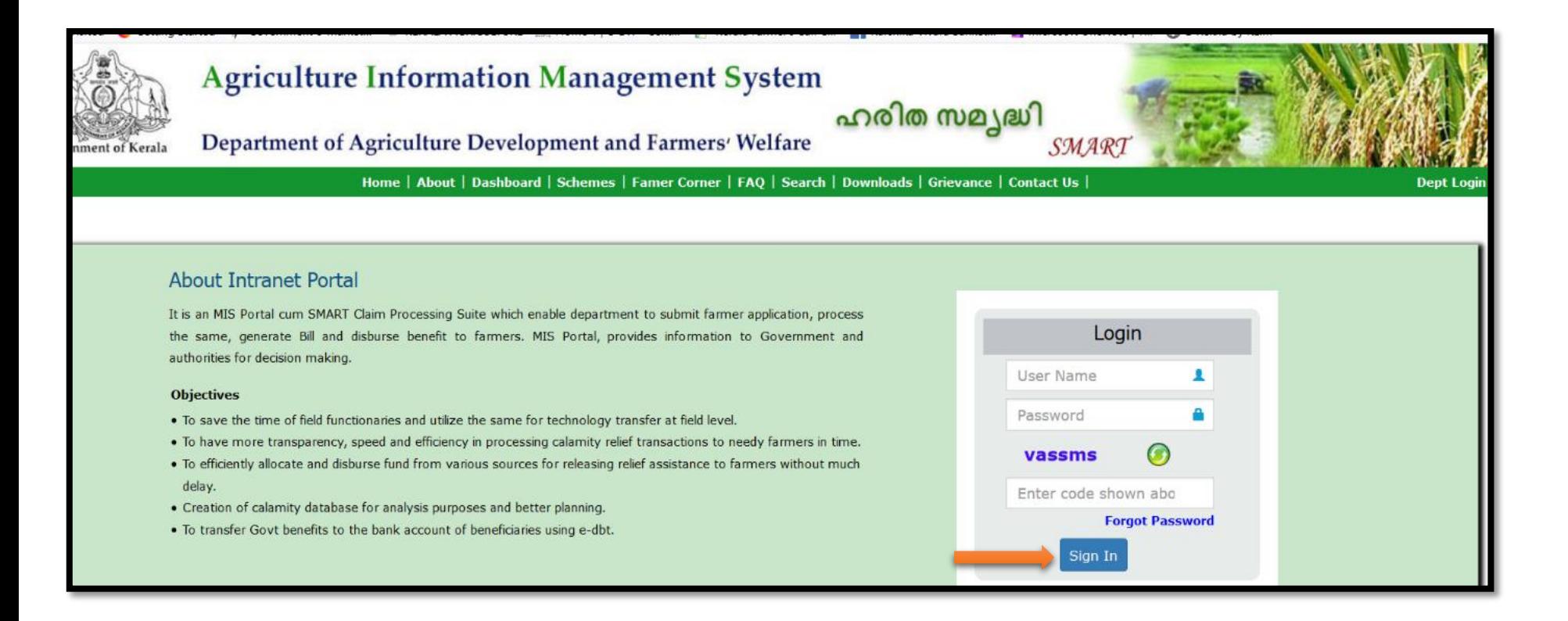

3. യുസർ നെയിമും പാസ്സ്വേർഡും ലഭിച്ചിട്ടുള്ള കാപ്ച്ചയും നൽകി **Sign In** ബട്ടൺ ക്ലിക്ക്ചെയ്യുക.

### **കൃഷി ഭെനില് നിന്നുും ഭിച്ച സസ്റ്റ്്വമന്റ് കാണുൊന്**

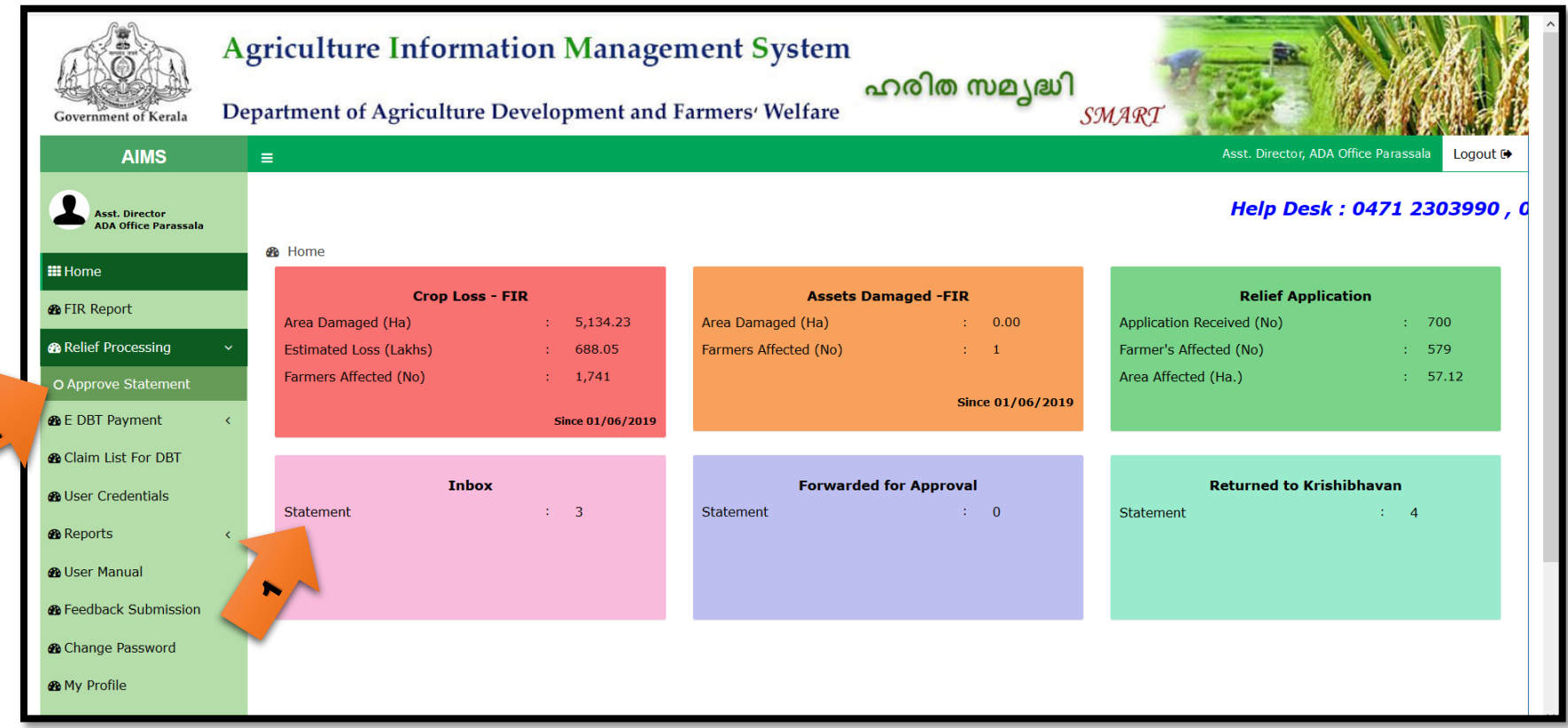

1. HOME പേജിലെ Inbox എന്ന ബോക്സിലെ STATEMENT എന്ന ഭാഗത്ത് ക്ലിക്ക് ചെയ്യുക. അല്ലെങ്കിൽ

 $\overline{\mathbf{r}}$ 

2. Relief Processing എന്ന മെനുവിലെ Approve Statement എന്ന സബ്മെനുവിൽ ക്ലിക്ക് ചെയ്യുക.

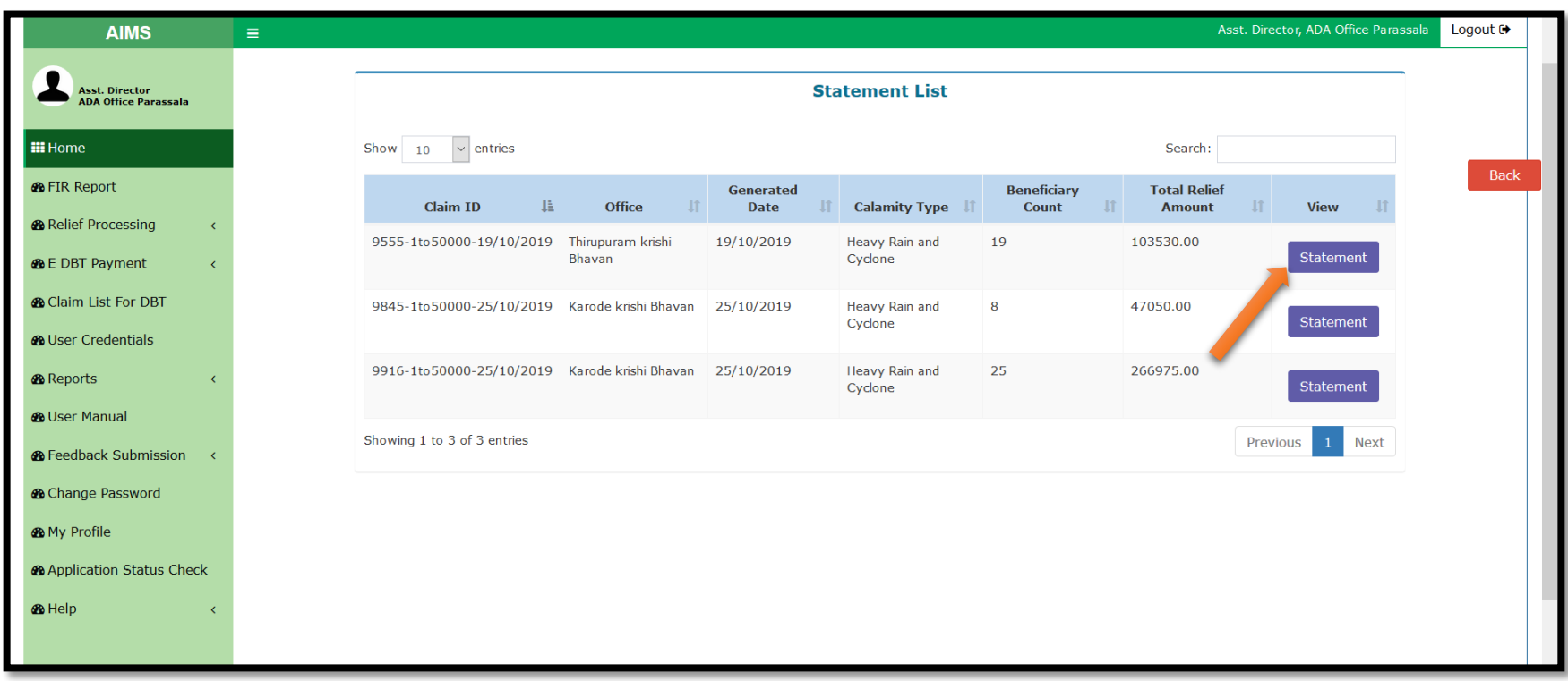

**3.** അപ്പ്രൂവ് ചെയ്യേണ്ട സ്റ്റേറ്റ്മെന്റുകൾ ലിസ്റ്റ് ചെയ്തിട്ടുണ്ടാകും. അതിലെ STATEMENT എന്ന ബട്ടൺക്ലിക്ക് ചെയ്യുക. അപേക്ഷകൾ അടങ്ങിയ സ്റ്റേറ്റ്മെന്റ് വിവരങ്ങൾ കാണുവാൻ സാധിക്കും.

#### **സസ്റ്റ്്വമന്റ് SANCTION വെയ്യുന്ന രീതി**

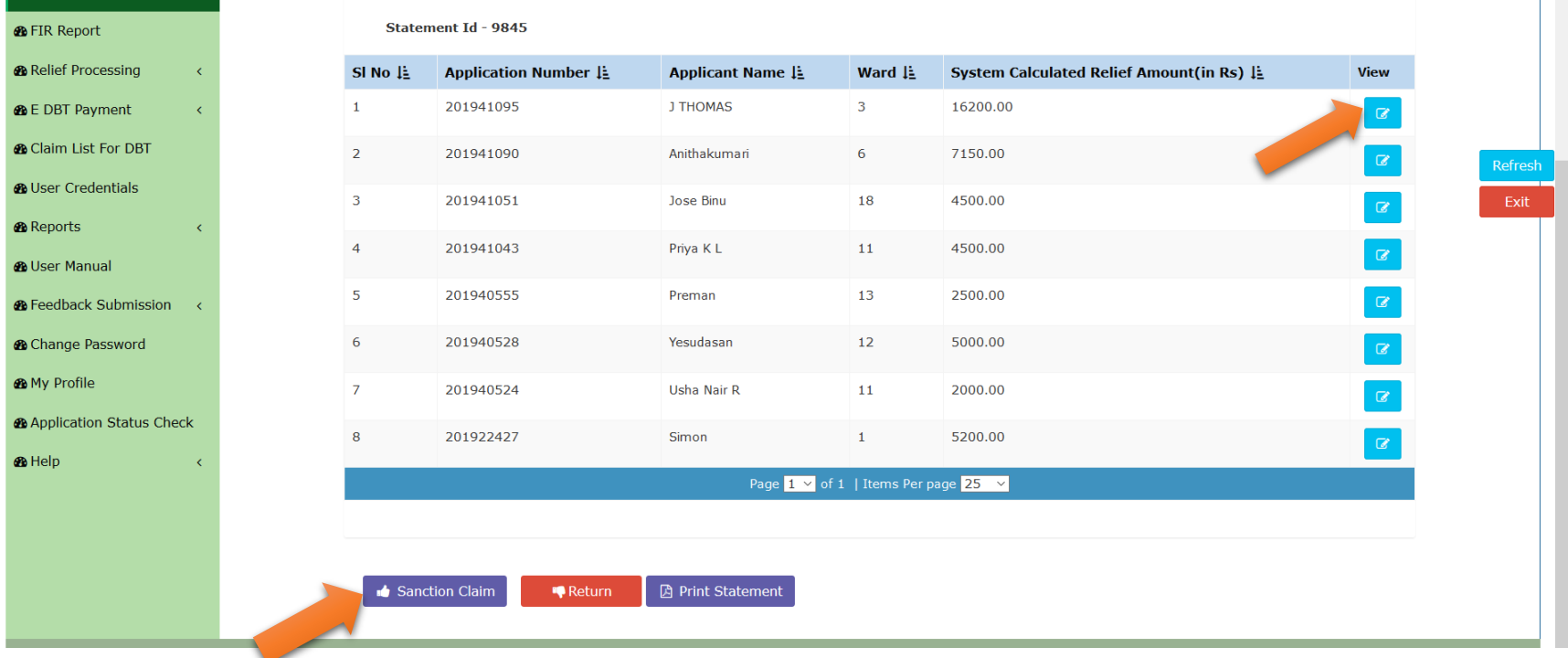

1. **INBOX** ലെ STATEMENT എന്ന ബട്ടൺ ക്ലിക്ക് ചെയ്യുമ്പോൾ സ്റ്റേറ്റ്മെന്റുകൾ ലിസ്റ്റ് ചെയ്യുന്നു. അതിലെ VIEW എന്ന ഭാഗത്തെ STATEMENT ബട്ടണിൽ ക്ലിക്ക് ചെയ്യുമ്പോൾ ആ സ്റ്റേറ്റ്മെന്റിൽ ഉൾപ്പെട്ട എല്ലാ അപേക്ഷകളും ലിസ്റ്റ് ചെയ്യപ്പെടുന്നു. <mark>SANCTION CLAIM</mark> എന്ന ബട്ടൺ ക്ലിക്ക് ചെയ്യുന്നതിലൂടെ സ്റ്റേറ്റ്മെന്റ് sanction ചെയ്യപ്പെടുന്നു. (ആവശ്യമെങ്കിൽ കൃഷി അസിസ്റ്റന്റ് ഡയറക്ടർക്ക് ഓരോ അ്പേക്ഷകളായി  $V$ IEW എന്ന ഭാഗത്ത് ക്ലിക്ക് ചെയ്ത് പരിശോധിക്കാവുന്നതാണ്).

#### **സസ്റ്റ്്വമന്റ് സമ ുസ്യാഗസ്ഥന്റ സ ാര്ട്സെഡ്വെയ്യുന്ന രീതി**

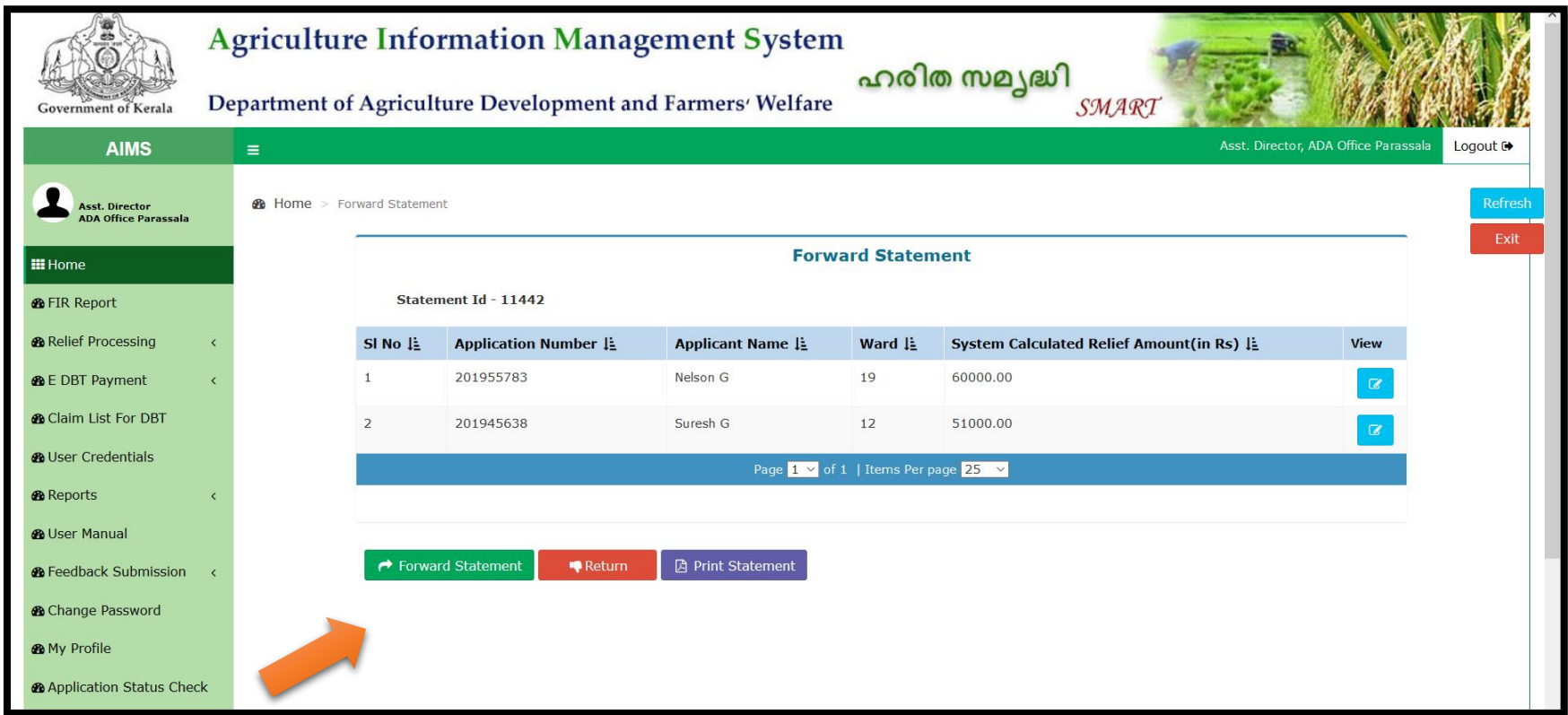

1. **INBOX** ലെ STATEMENT എന്ന ബട്ടൺ ക്ലിക്ക് ചെയ്യുമ്പോൾ സ്റ്റേറ്റ്മെന്റുകൾ ലിസ്റ്റ് ചെയ്യുന്നു. അതിലെ VIEW എന്ന ഭാഗത്തെ STATEMENT ബട്ടണിൽ ക്ലിക്ക് ചെയ്യുമ്പോൾ ആ സ്റ്റേറ്റ്മെന്റിൽ ഉൾപ്പെട്ട എല്ലാ അപേക്ഷകളും ലിസ്റ്റ് ചെയ്യപ്പെടുന്നു.. <mark>FORWARD STATEMENT</mark> എന്ന ബട്ടൺ ക്ലിക്ക് ചെയ്യുന്നതിലൂടെ സ്റ്റേറ്റ്ലൈന്റ് ഫോർവേഡ് ചെയ്യപ്പെടുന്നു. (ആവശ്യമെങ്കിൽ കൃഷി അസിസ്റ്റന്റ് ഡയറക്ടർക്ക് ഓരോ അപേക്ഷകളായി VIEW എന്ന ഭാഗത്ത് ക്ലിക്ക് ചെയ്ത് പരിശോധിക്കാവുന്നതാണ്).

#### <u>അവശ്യ സാഹചര്യങ്ങളിൽ സ്റ്റേറ്റ്മെന്റ്/അപേക്ഷ തിരിച്ചയക്കുന്ന രീതി</u>

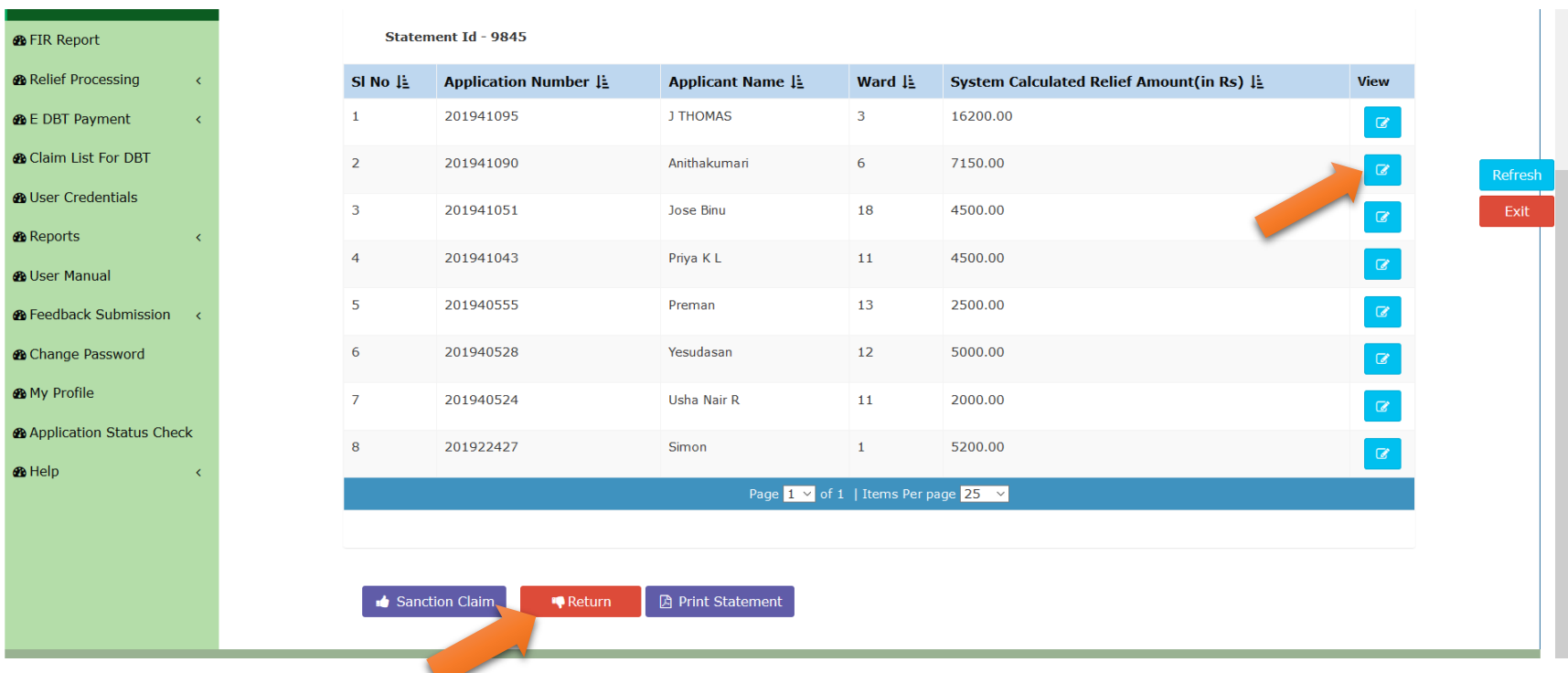

- 1. **INBOX** ലെ STATEMENT എന്ന ബട്ടൺ ക്ലിക്ക് ചെയ്യുമ്പോൾ സ്റ്റേറ്റ്മെന്റുകൾ ലിസ്റ്റ് ചെയ്യുന്നു. അതിലെ VIEW എന്ന ഭാഗത്തെ STATEMENT ബട്ടണിൽ ക്ലിക്ക് ചെയ്യുമ്പോൾ ആ സ്റ്റേറ്റ്മെന്റിൽ ഉൾപ്പെട്ട എല്ലാ അപേക്ഷകളും ലിസ്റ്റ് ചെയ്യപ്പെടുന്നു. <mark>RETURN</mark> എന്ന ബട്ടൺ ക്ലിക്ക് ചെയ്യുന്നതിലൂടെ <u>സ്റ്റേറ്റ്മെന്റ</u>് <u>തിരിച്ചയയ്ക്കാവുന്നതാണ്.</u>
- 2. <u>അപേക്ഷ തിരിച്ചയയ്ക്കുന്നതിനായി</u> അതത് അപേക്ഷക്ക് നേരെയുള്ള **VIEW** എന്ന ഭാഗത്ത് ക്ലിക്ക് വെയ്യുക.

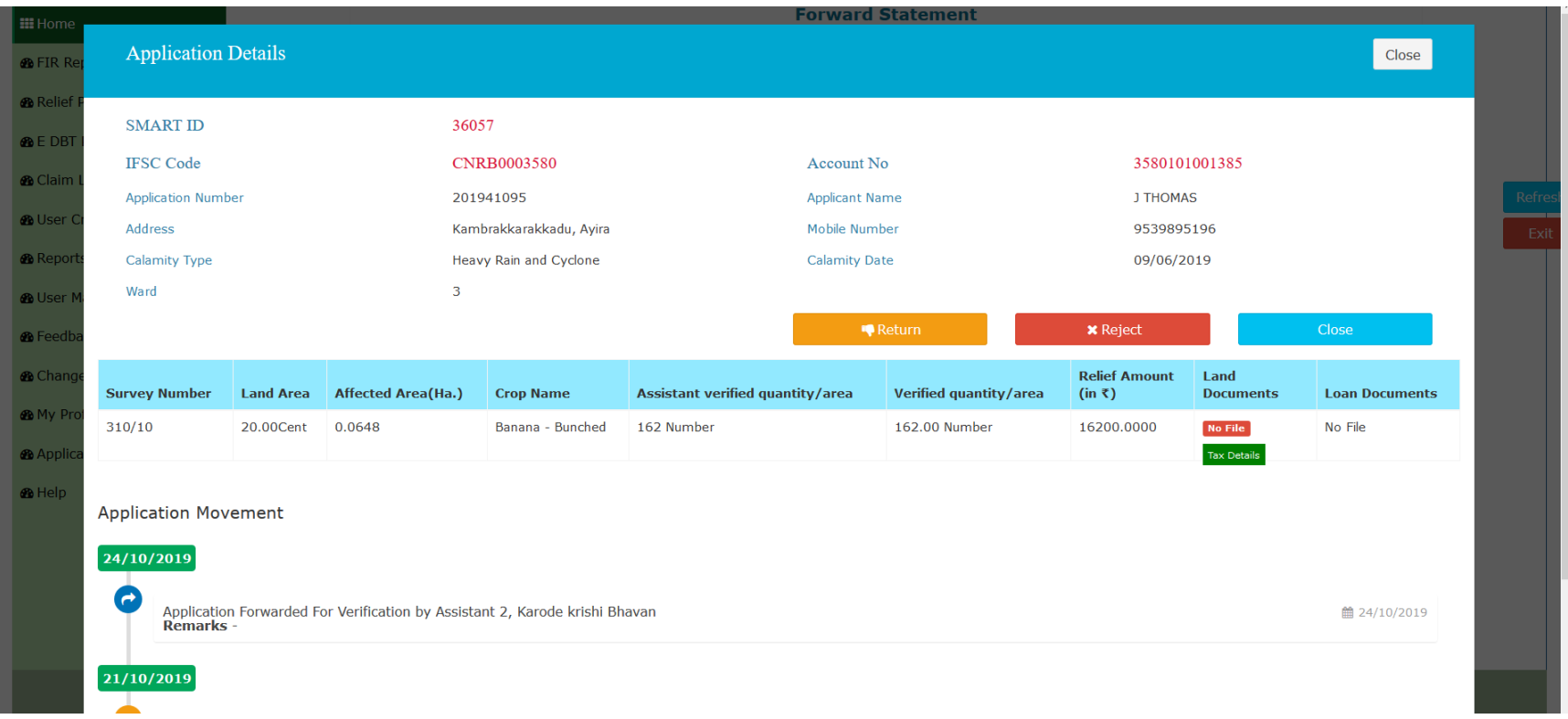

3. ലഭിച്ച വിൻഡോയിലെ <u>RETURN</u> എന്ന ബട്ടൺ ക്ലിക്ക് ചെയ്യുന്നതിലൂടെ അപേക്ഷകൾ ഓരോന്നായി തിരിച്ചയയ്തക്കാെുന്താണ്.

#### **SANCTION വെയ്ത സസ്റ്റ്്വമന്റ് കാണുൊന്**

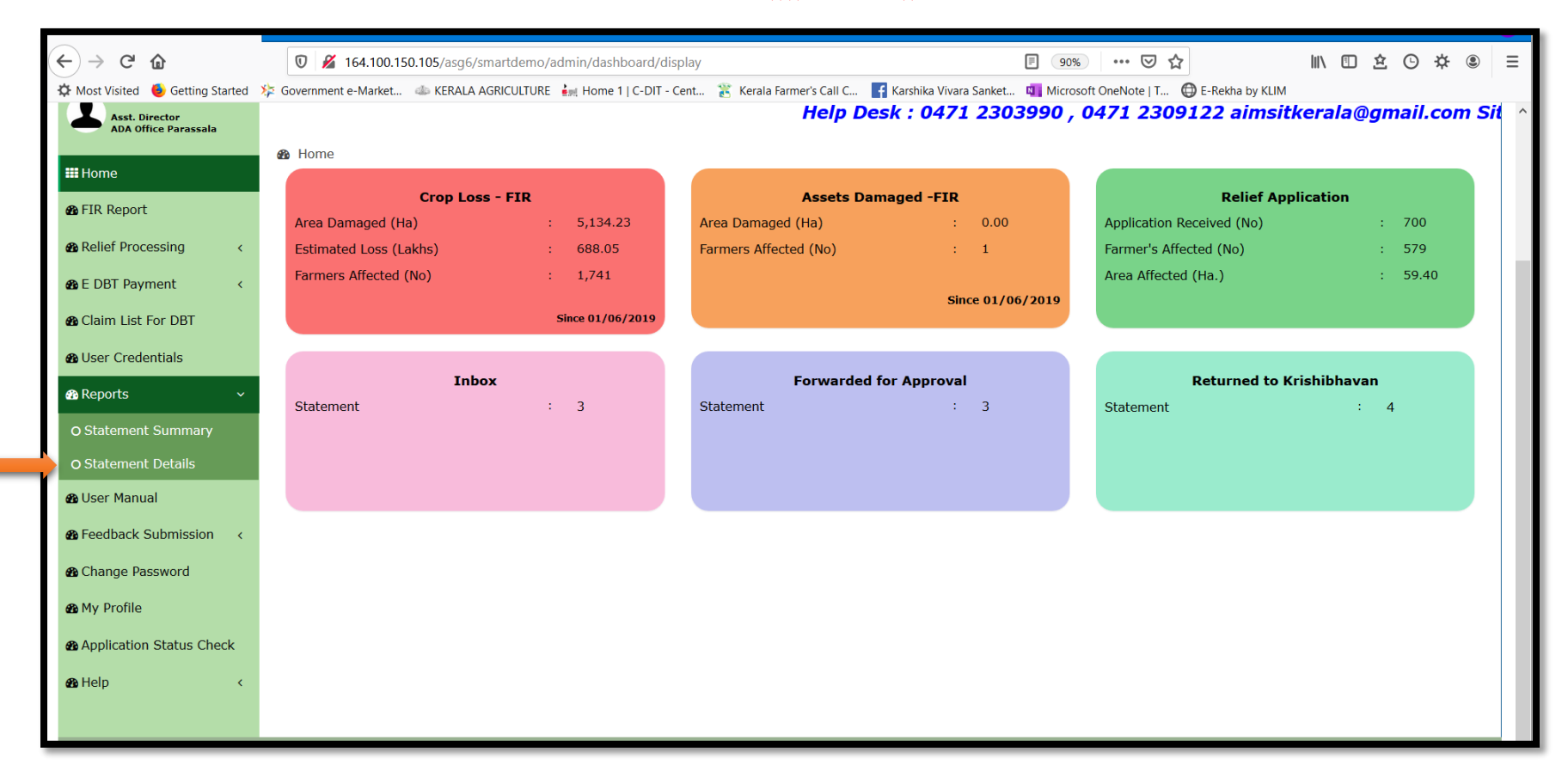

REPORTS എന്ന മെനുവിലെ STATEMENT DETAILS എന്ന സബ് മെനുവിൽ ക്ലിക്ക് ചെയ്യുക

## <u>ഫോർവേഡ് ചെയ്ത സ്റ്റേറ്റ്മെന്റ് കാണുവാൻ</u>

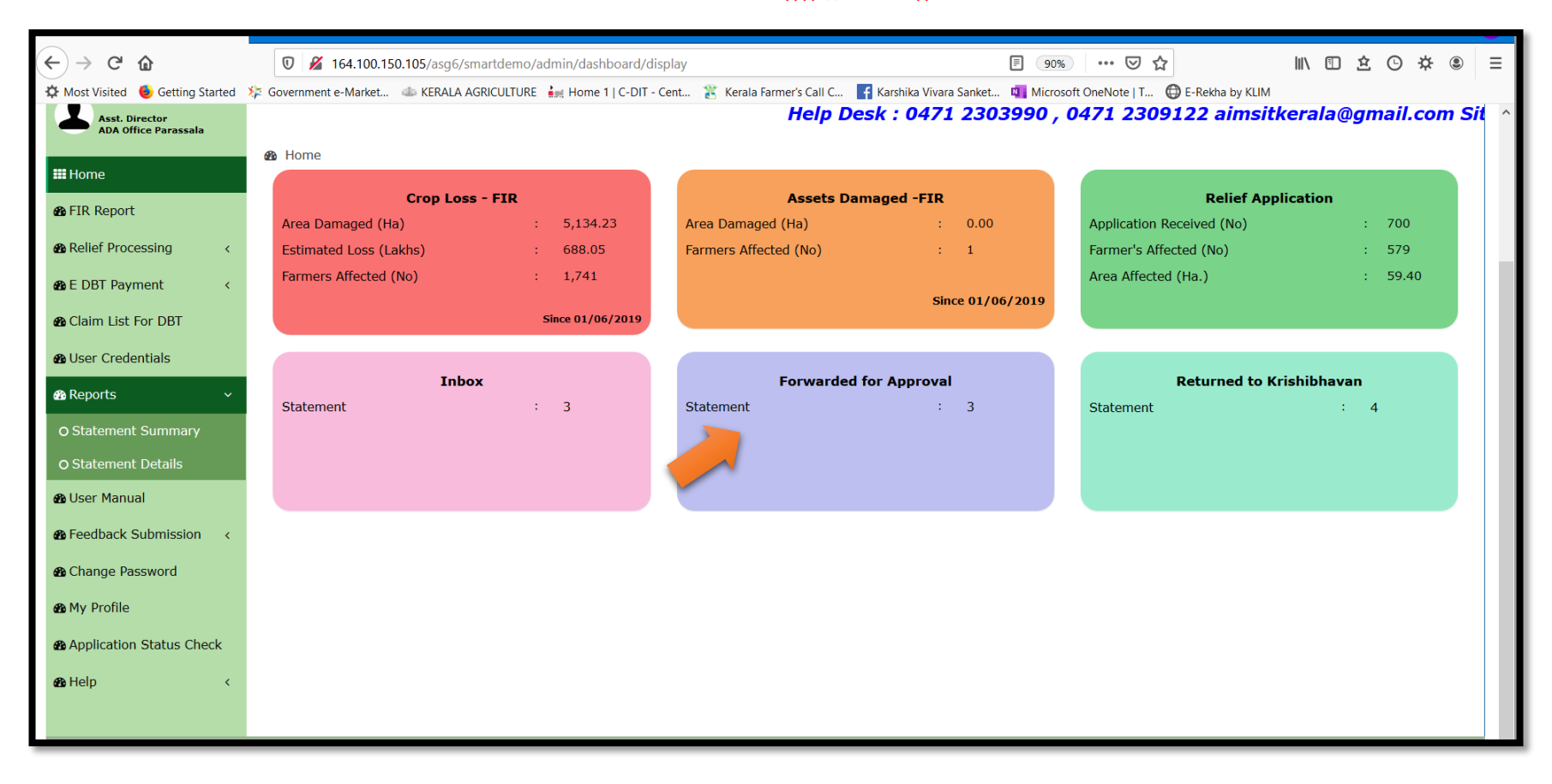

HOME പേജിലെ FORWARDED FOR APPROVAL എന്ന ബോക്സിലെ STATEMENT എന്ന ഭാഗത്ത് ക്ലിക്ക് വെയ്യുക.